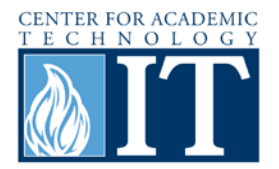

# **Facebook: Creating a Page**

A Facebook page is a way to create a public profile that enables the sharing of businesses, products, or courses with Facebook users. Many of the same applications as a group can be used on the page.

### **Step 1**

Begin on the homepage. Go to the sidebar and choose the "Ads and Pages" option to start creating the page. If the "Ads and Pages" option is not visible, click the "More" link.

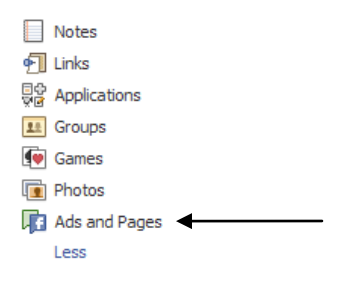

### **Step 2**

Choose the "Facebook Page" option that is highlighted in blue in the center of the page.

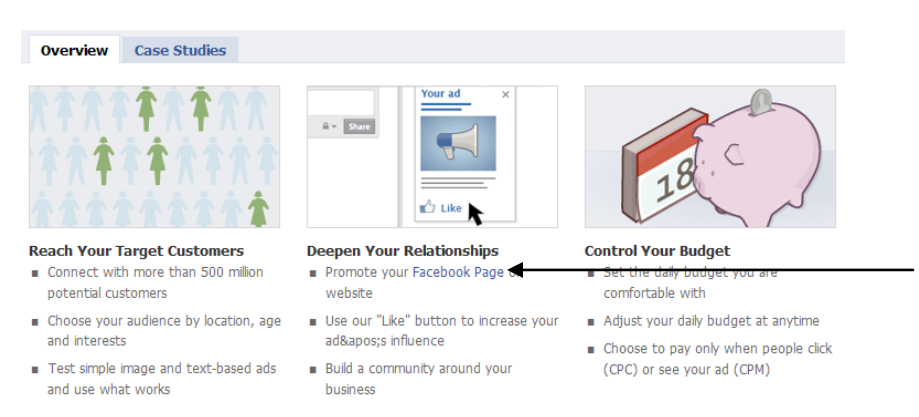

#### **Step 3**

Next, click the green "Create a Page" button on the upper-right corner of the page.

#### **Step 4**

In the Community Page section, type the name of your page in the "Page name" field.

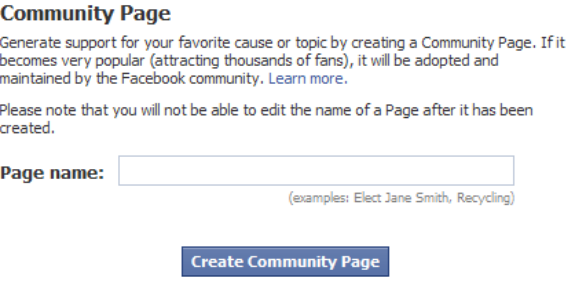

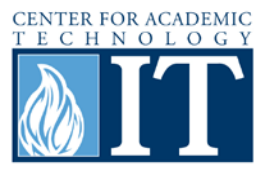

#### **Step 5**

Now the page is created. Follow the simple directions under the Get Started tab to finish setting up the page.

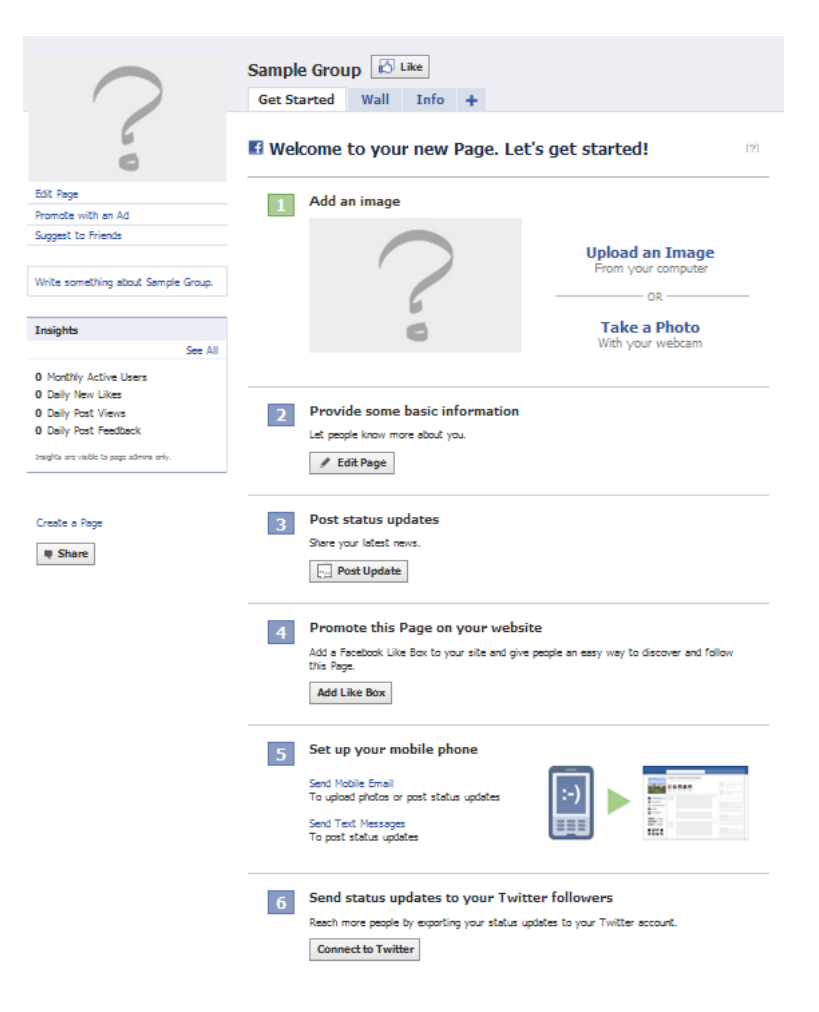

# **More Information**

For access to additional information, tutorials and workshops, please visit the Center for Adacemic Technology website,<http://www.butler.edu/it/cat> or contact any Center for Academic Technology staff member at [training@butler.edu,](mailto:training@butler.edu) or contact the Information Commons desk in Irwin Library at infocommons@butler.edu or 940-9235.

# **Creative Commons licensing**

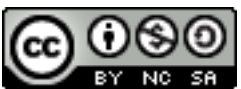

This quick guide is licensed under a [Creative Commons Attribution-](http://creativecommons.org/licenses/by-nc-sa/3.0/us/)[Noncommercial-Share Alike 3.0 United States License.](http://creativecommons.org/licenses/by-nc-sa/3.0/us/)

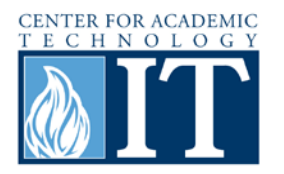